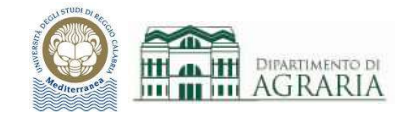

# Lezione 7

# AMBIENTE DI LAVORO CAD E STAMPA:

## SPAZIO MODELLO E SPAZIO CARTA, IMPOSTAZIONE DEL LAYOUT DI DISEGNO, SCALA DI STAMPA, DIMENSIONI DEL FOGLIO, TABELLA STILI DI STAMPA, STAMPA SU CARTA E SU PDF

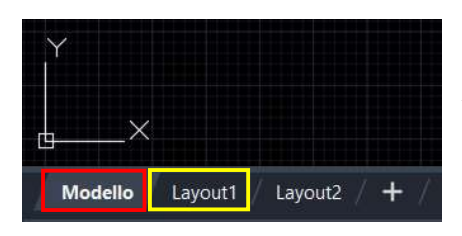

In AutoCAD esistono due diversi ambienti di lavoro in cui è possibile utilizzare gli oggetti di un disegno: lo "spazio Modello" e lo "spazio Carta".

In basso a sx si visualizza su quale ambiente si è: Modello o Layout.

## Spazio MODELLO:

~~~~~~~~~~~~~~~~~~~~~~~~~~~~~~~~~~~~~~~~~~~~~~~~~~~~~~~~~~~~~~~~~~~~~~~~~~~~

Inizialmente si utilizza una area di disegno senza limiti, denominata Spazio Modello. Pertanto, durante la fase di "progettazione" si disegna utilizzando l'ambiente Modello.

In AutoCAD si disegna sempre in scala 1:1 cioè si forniscono le grandezze in unità; l'unica cosa da decidere all'inizio del disegno è quale unità usare per inserire i dati, cioè stabilire se ad una unità corrisponde un millimetro, un centimetro, un pollice, un piede o qualsiasi altra unità adatta (tipicamente come unità si usa il metro o il millimetro).

La scala del disegno, ossia dell'elaborato finale, si sceglie al momento della stampa impostando una scala di stampa che dipende dalla scala di rappresentazione voluta per il disegno e dalla unità utilizzata per disegnare.

#### SCALA DI STAMPA

Si ritiene comodo nell'inserimento dei dati del disegno utilizzare come unità CAD il metro. Si riporta la scala di stampa da utilizzare.

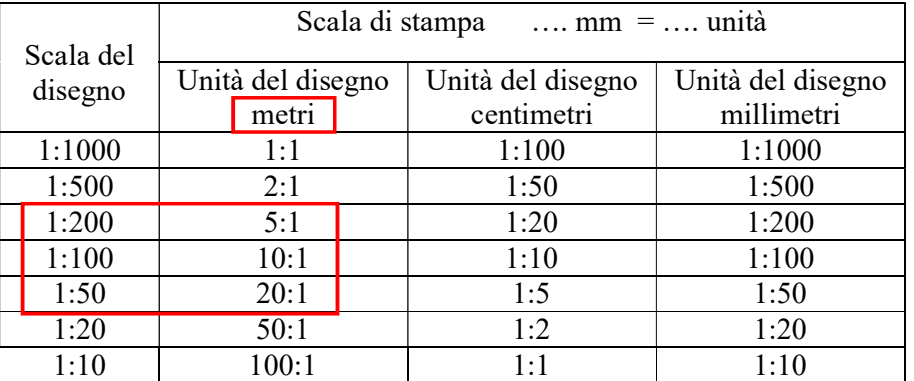

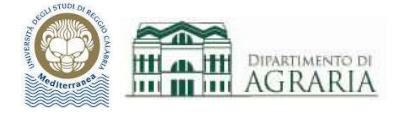

Inoltre, nel file dwg del disegno sono stati creati i seguenti layer, utili a stabilire lo spessore delle linee in fase di stampa:

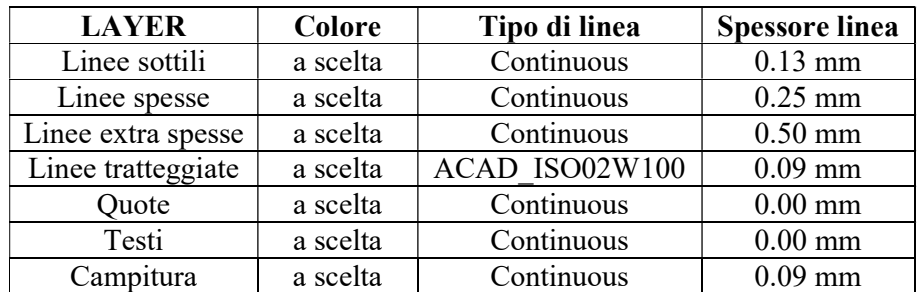

È possibile stampare direttamente dallo spazio Modello.

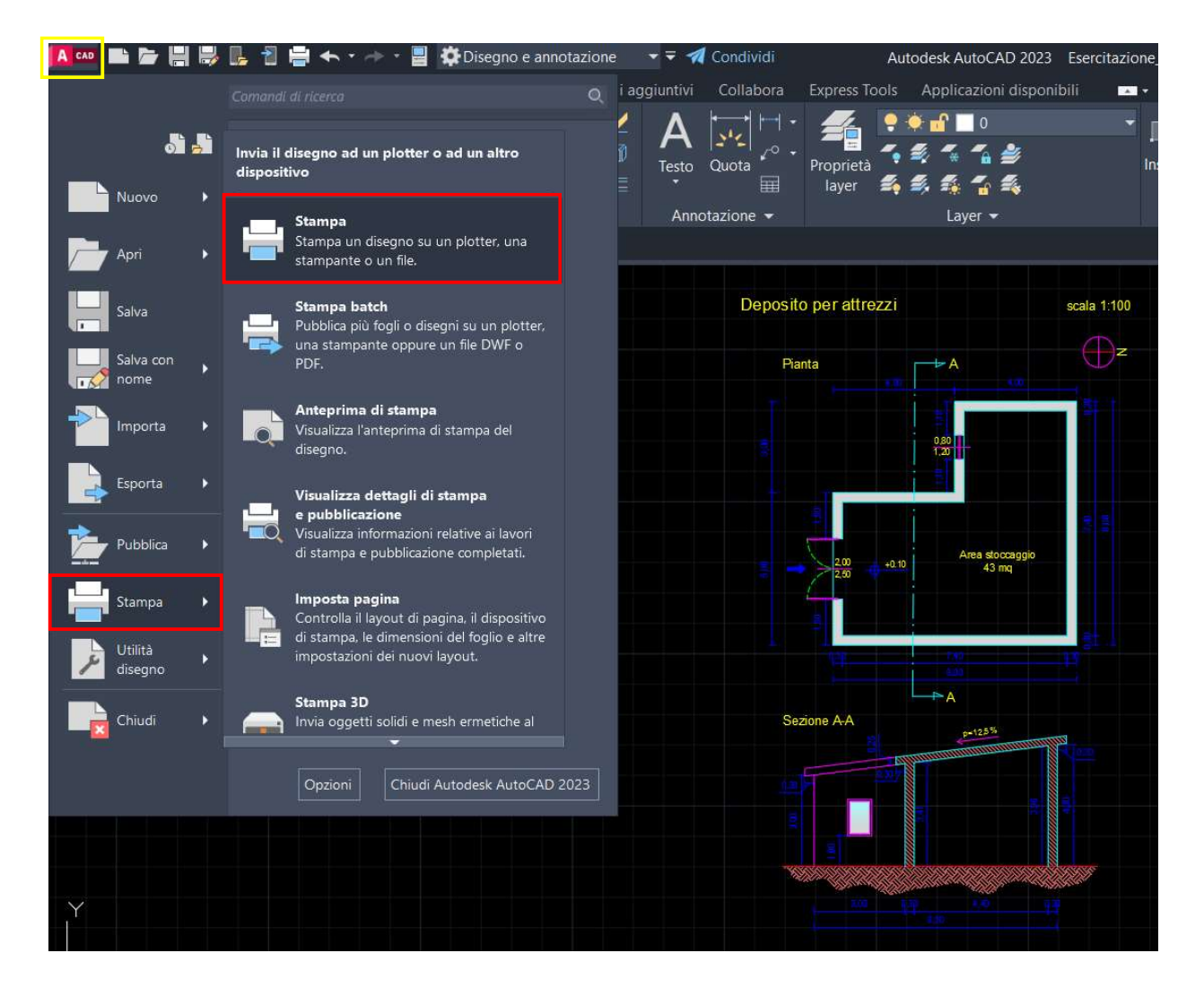

Si apre la finestra di stampa; dall'elenco si seleziona la stampante/plotter fra quelle disponibili di sistema o una virtuale per la stampa del file in formato PDF (scegliere DWG To PDF.pc3).

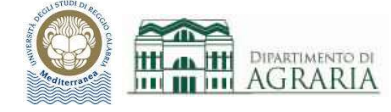

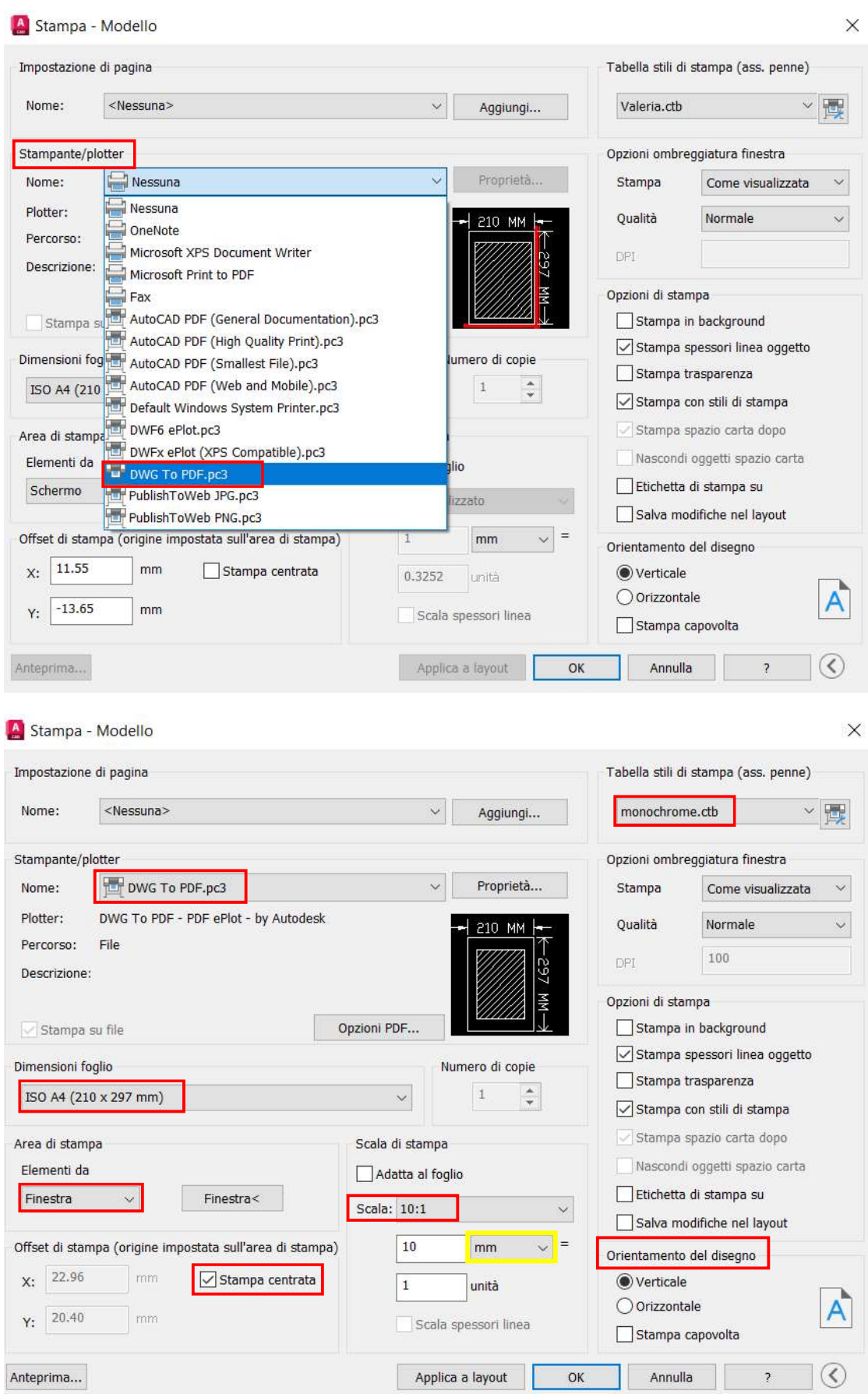

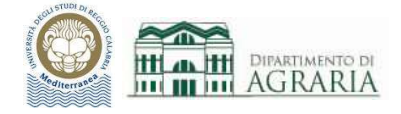

### DIMENSIONI DEL FOGLIO, TABELLA STILI DI STAMPA, STAMPA SU CARTA E SU PDF

Quindi occorre scegliere:

- dimensioni del foglio: ISO A4 per le classiche stampanti o formati più grandi, da A3 ad A0, qualora si usi il plotter (ciò vale sia per la stampa su carta che per la creazione di pdf)
- area di stampa: da Finestra, per stampare la parte del disegno specificata

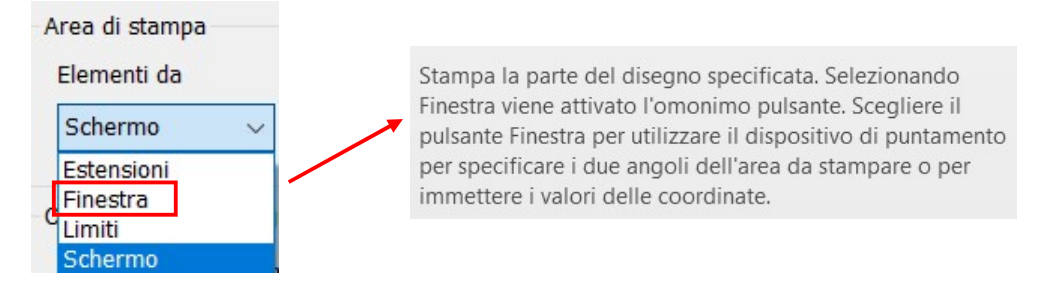

- stampa centrata: spuntarlo per centrare automaticamente la stampa sul foglio
- scala di stampa: seguire la tabella di pag.68 in funzione della unità con cui si è disegnato

Esempio: se si è usato il metro come unità CAD per inserire i dati e si vuole avere il disegno riprodotto (su carta o su file) in scala 1:100 occorre digitare  $[10 \text{ mm} = 1 \text{ unita}]$ 

Selezionando "Adatta al foglio" viene adattata la stampa alle dimensioni selezionate per il foglio ed il fattore di scala personalizzato è visualizzato nelle caselle Scala, mm/pollici e Unità; il disegno verrà stampato fuori scala standard.

 tabella stili di stampa: dal menu a tendina vengono visualizzati gli stili di stampa disponibili, ossia i file .CTB presenti di default (Grayscale, Monochrome…) o personalizzati (dopo avere creato lo stile desiderato lo si salva con nome)

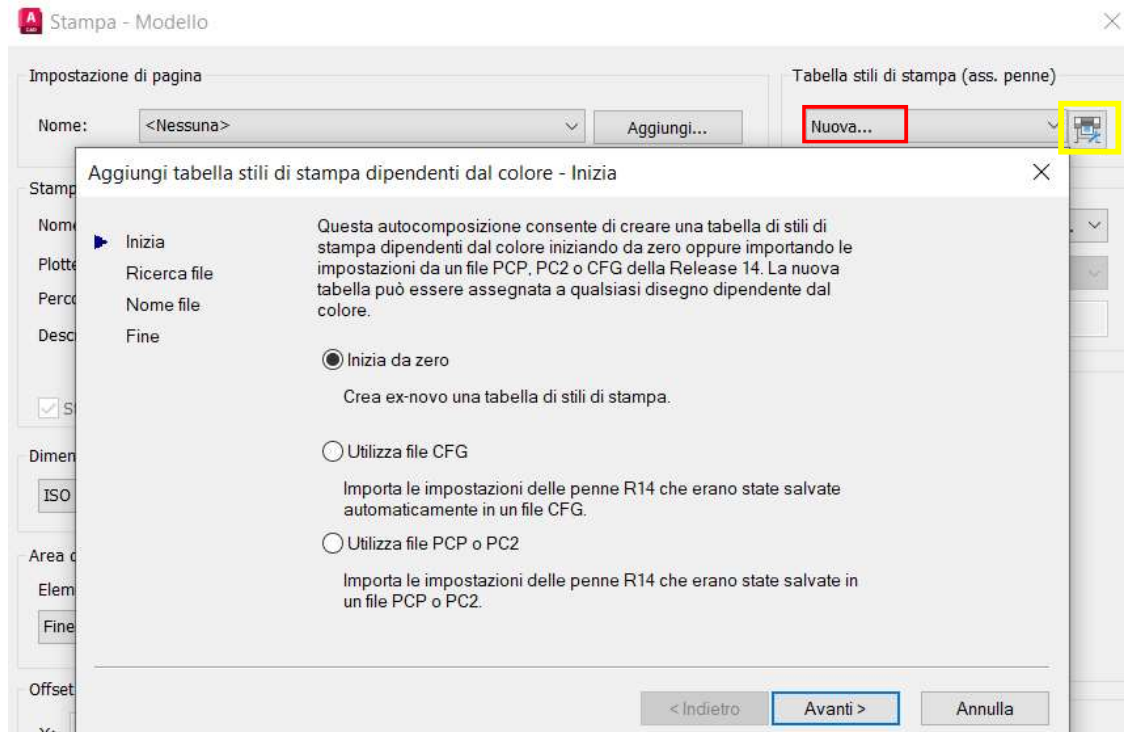

## Laboratorio CAD - a.a.2023/2024 - Docente ing. Daniela Furfari

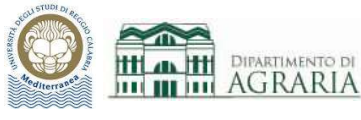

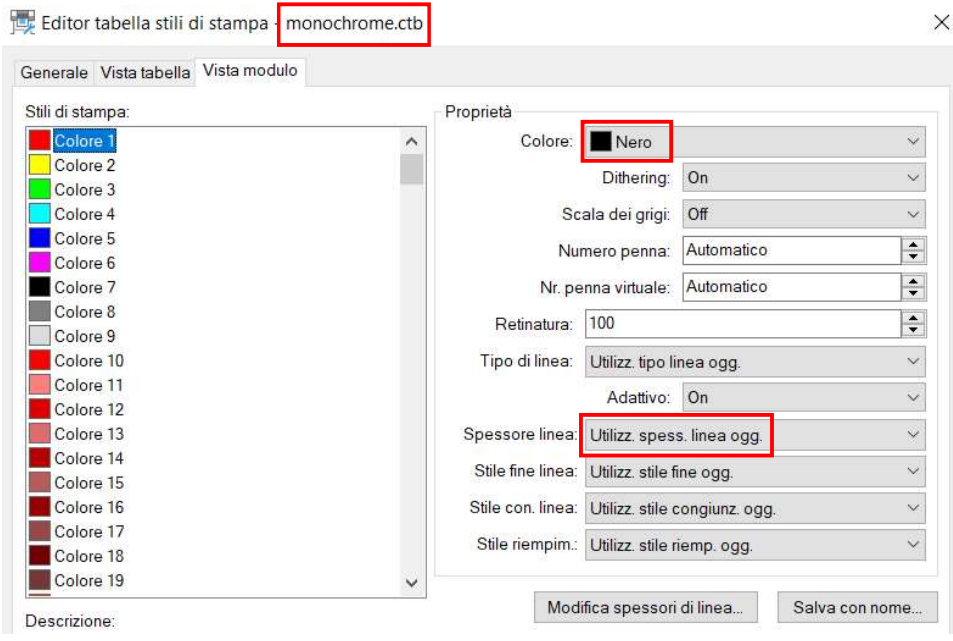

Lo stile "Monochrome" prevede l'utilizzo SOLO del colore nero.

Lo stile "Nessuna" prevede la stampa colorata, secondo tutti i colori usati per disegnare (gli stessi che appaiono sul monitor dell'ambiente AutoCAD).

Se come "Spessore linea" si sceglie "Utilizz. spess. linea ogg." ciascun colore verrà stampato secondo lo spessore stabilito inizialmente per il Layer.

Cliccando sul simbolo del plotter, in alto a dx dello stile di stampa, si apre l'Editor tabella stili di stampa, da cui è possibile modificare uno stile esistente o crearne uno nuovo.

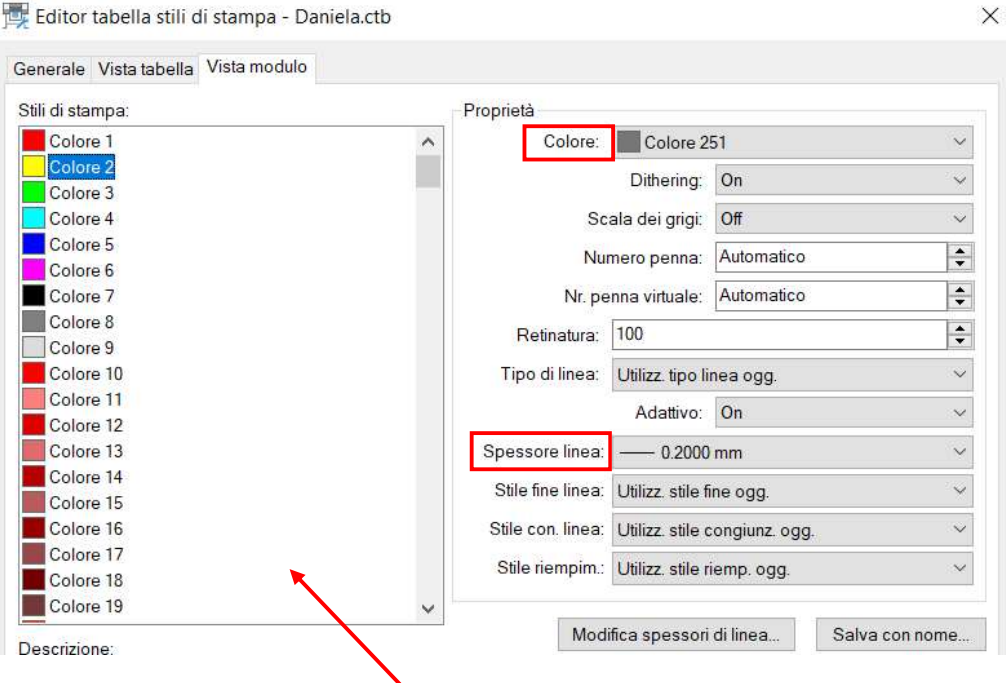

Per ciascun colore utilizzato nel disegno e nei vari layer (i colori sono numerati da 1 a 255, ed i primi 7 sono i colori standard) è possibile scegliere colore e spessore della linea per la stampa.

Ad esempio può risultare utile dover evidenziare qualcosa in una pianta (impianto elettrico, arredo, macchinari…) scegliendo di stamparla in rosso.

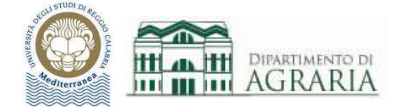

 orientamento del disegno (verticale o orizzontale) per orientare e stampare il disegno in modo che il lato minore/maggiore del foglio corrisponda al margine superiore della pagina.

Infine, dopo avere impostato tutti i campi descritti, è utile visualizzare l'Anteprima della stampa. Se si clicca il tasto dx del mouse mentre si è nella anteprima, è possibile stampare direttamente.

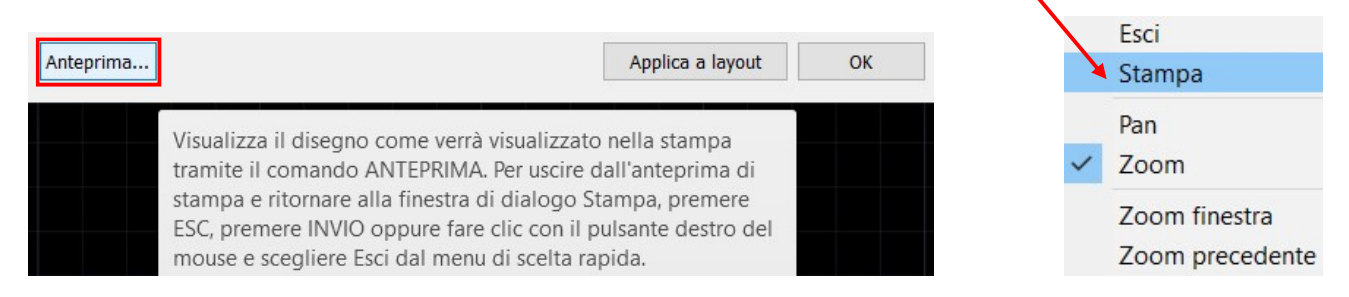

Dall'anteprima di stampa è fondamentale verificare la leggibilità globale del disegno quindi prima di procedere con la stampa occorre controllare:

- il formato del foglio, tale da contenere per intero il disegno nella scala stabilita;
- lo spessore delle linee impostate da layer;
- le linee tratteggiate impostate da layer (casomai modificare "Scala tipo di linea" da Proprietà);
- le dimensioni di scritte e quote;
- l'ordine di visualizzazione dei tratteggi;
- eventuali sovrapposizioni che rendono illeggibile qualche elemento…

Infine, per confermare la stampa cliccare su OK. Qualora si sia scelta una stampante virtuale, per creare il pdf, sarà necessario specificare il nome del file ed il percorso, con la classica procedura di "Salva con nome".

#### Spazio CARTA:

~~~~~~~~~~~~~~~~~~~~~~~~~~~~~~~~~~~~~~~~~~~~~~~~~~~~~~~~~~~~~~~~~~~~~~~~~~~~

Dopo avere disegnato/progettato nell'ambiente Modello, per preparare il disegno per la stampa, si passa allo spazio Carta, cliccando sulle schede Layout, in basso a sx.

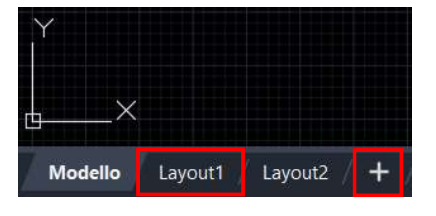

Dopo avere cliccato su *Layout1*, la schermata AutoCAD cambia aspetto ed appare un foglio bianco con all'interno il disegno, in un'area a quadretti.

Un Layout è un ambiente di lavoro 2D per la creazione / impaginazione di fogli di disegno.

L'area all'interno di una scheda layout è detta spazio Carta ed in essa è possibile: visualizzare viste in scala dello spazio Modello all'interno di "*finestre di layout*", aggiungere un cartiglio, creare tabelle, testi e quote.

È possibile aggiungere nuovi layout (cliccando su +) o copiare layout esistenti (tasto dx del mouse mentre il puntatore è su Layout).

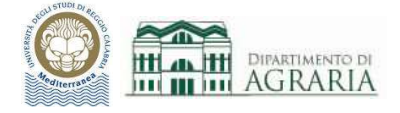

Ogni layout contiene una "configurazione di pagina" che controlla aspetto e formato per la stampa. Per ciascuna scheda Layout occorre creare una o più finestre di layout, che permettono di visualizzare i vari dettagli in diverse viste dello spazio Modello, nella scala di stampa desiderata e per varie dimensioni di foglio.

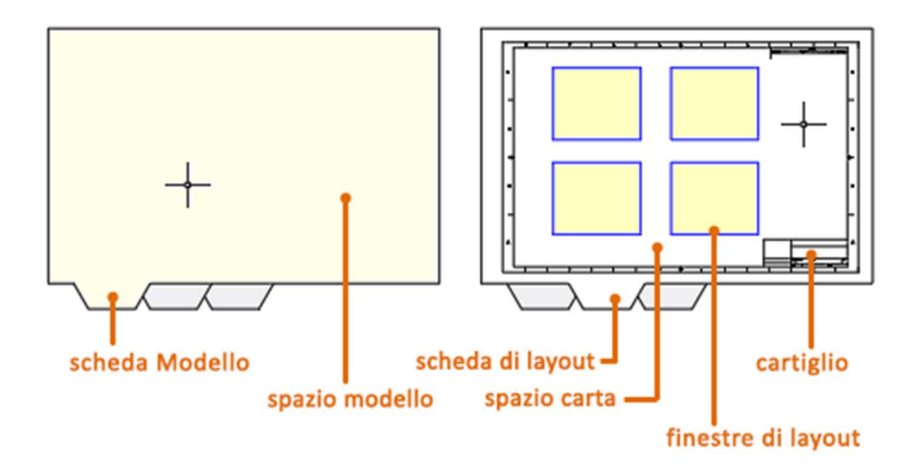

Una unità nello spazio Carta rappresenta la distanza effettiva su un foglio di carta, in millimetri o pollici, a seconda della configurazione dell'impostazione di pagina.

Le finestre di layout sono oggetti che mostrano le viste dello spazio modello: possono essere create, scalate e posizionate in un layout dello spazio carta; ciascuna ha una scala e un orientamento.

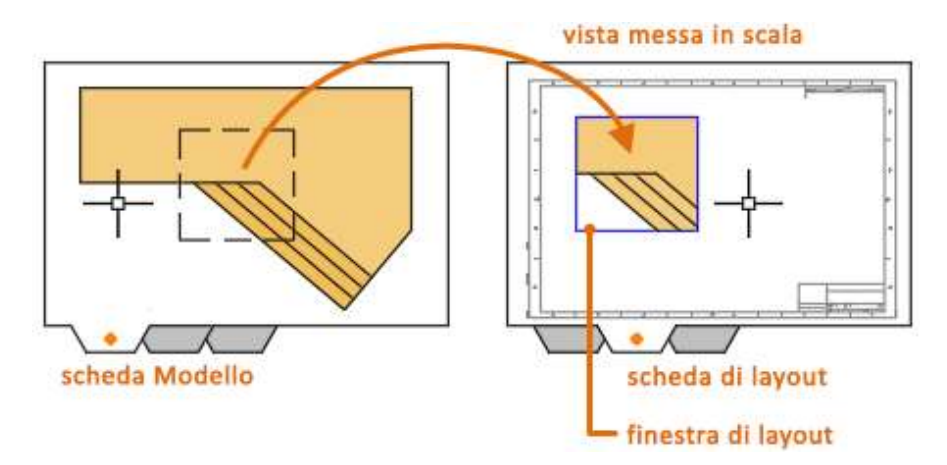

Per creare le finestre di layout su utilizza il comando FINMUL (digitarlo sulla riga di comando, mentre si è su spazio carta), quindi si specificano gli angoli opposti di una area rettangolare per visualizzare automaticamente le estensioni dello spazio modello che si vuole stampare. Dopo aver creato una finestra di layout, basta selezionarla ed utilizzando i grip è possibile modificarne le dimensioni, la scala e spostarla a seconda delle necessità.

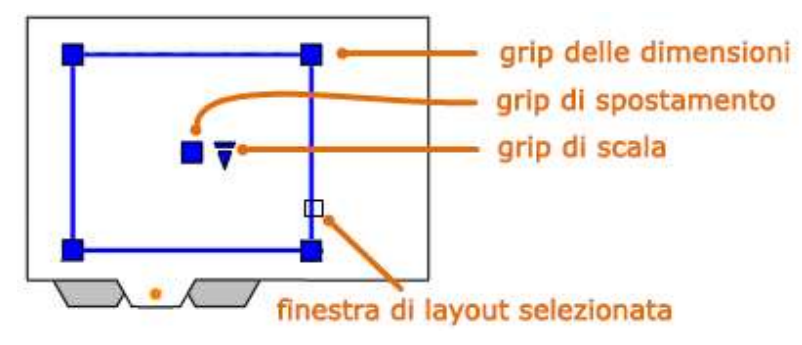

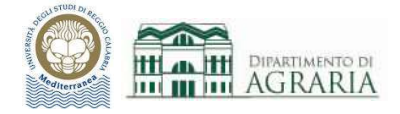

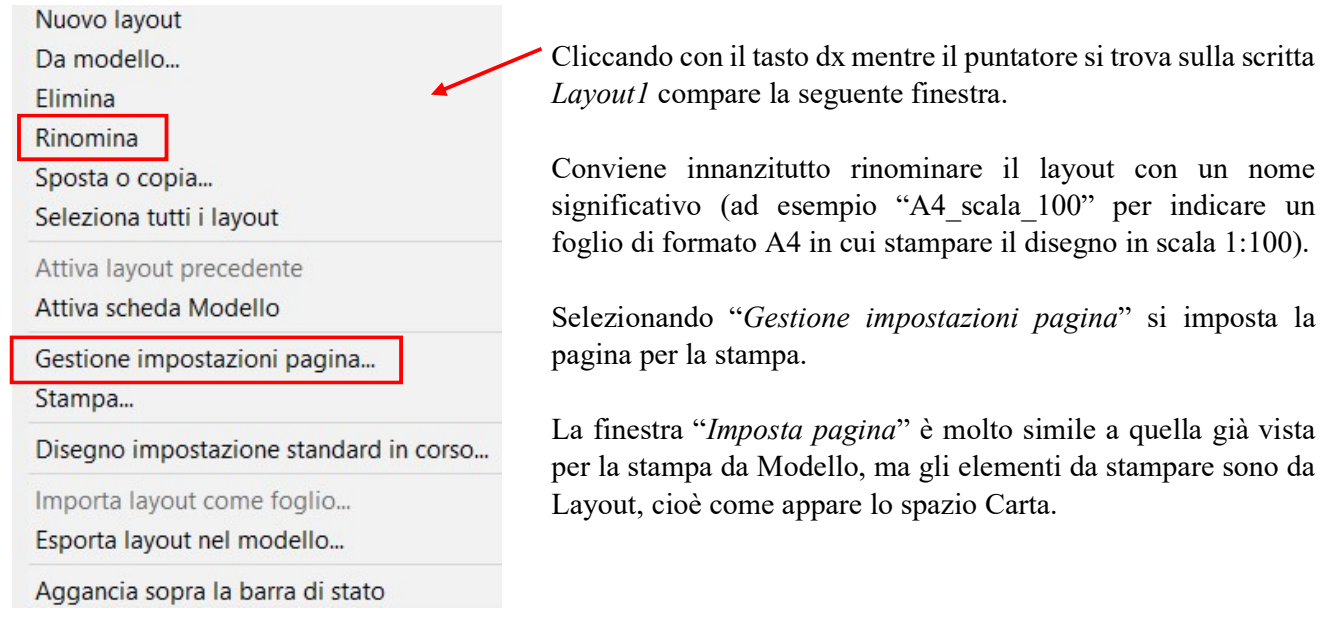

#### A Imposta pagina - A4\_scala\_100  $\times$ Tabella stili di stampa (ass. penne) Impostazione di pagina 눈 monochrome.ctb  $|\cdot|$  by <Nessuna> Nome: A Gestione impostazioni pagina  $\times$  $\Box$  Visualizza stili di stampa Stampante/plotter Layout corrente A4\_scala\_100 Nome: DWG To PDF.pc3 Proprietà Opzioni ombreggiatura finestra Impostazioni di pagina Plotter: DWG To PDF - PDF ePlot - by Autodesk  $210$  MM Stampa Come visualizzata Impostazione pagina corrente: <Nessuna> File Percorso: 597<br>20 Qualità Normale \*A3 scala 50\* Imp. corrente Descrizione: \*A4\_scala\_100\* ¥ 100 DPI \*Layout2\* Nuova... Opzioni PDF... Modifica.. Dimensioni foglio Opzioni di stampa  $\sqrt{\ }$ Stampa spessori linea oggetto ISO pagina intera A4 (210 x 297 mm)  $\checkmark$  $\text{Importa} \dots$ Stampa trasparenza Area di stampa Scala di stampa  $\boxed{\smile}$  Stampa con stili di stampa Dettagli impostazione pagina selezionata Elementi da stampare: Adatta al foglio  $\boxed{\checkmark}$  Stampa spazio carta dopo Nome dispositivo: DWG To PDF.pc3 Layout  $\Box$  Nascondi oggetti spazio carta Scala:  $1:1$  $\overline{\mathbf{v}}$ Plotter: DWG To PDF Orientamento del disegno Offset di stampa (origine impostata sull'area di stampa)  $\mathbf 1$ Dim. di stampa: 210.00 x 297.00 mm (Verticale)  $\times$  = mm (C) Verticale X:  $|0.00$  $mm$ Stampa centrata File Percorso:  $\overline{1}$ unità A O Orizzontale  $Y:$  0.00 Descrizione:  $mm$ Scala spessori linea Stampa capovolta Visualizza alla creazione di un nuovo layout Chiudi  $\overline{\phantom{a}}$ Anteprima...  $OK$ Annulla Definisce la scala esatta per l'output. Personalizza definisce, Applica agli spessori di linea una scala proporzionale alla una scala definita dall'utente. È possibile creare una scala scala di stampa. Gli spessori di linea in genere specificano la personalizzata digitando il numero di millimetri (o pollici) larghezza di linea effettiva degli oggetti durante la stampa e corrispondente al numero di unità di disegno. sono indipendenti dalla scala di stampa.

## IMPOSTAZIONE DEL LAYOUT DI DISEGNO

Conviene lasciare sempre scala [1 mm = 1 unità] e agire sulla scala della finestra di layout selezionata (in modo da visualizzare subito l'aspetto del disegno).

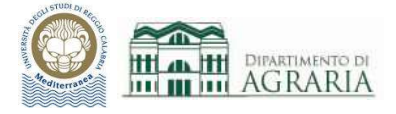

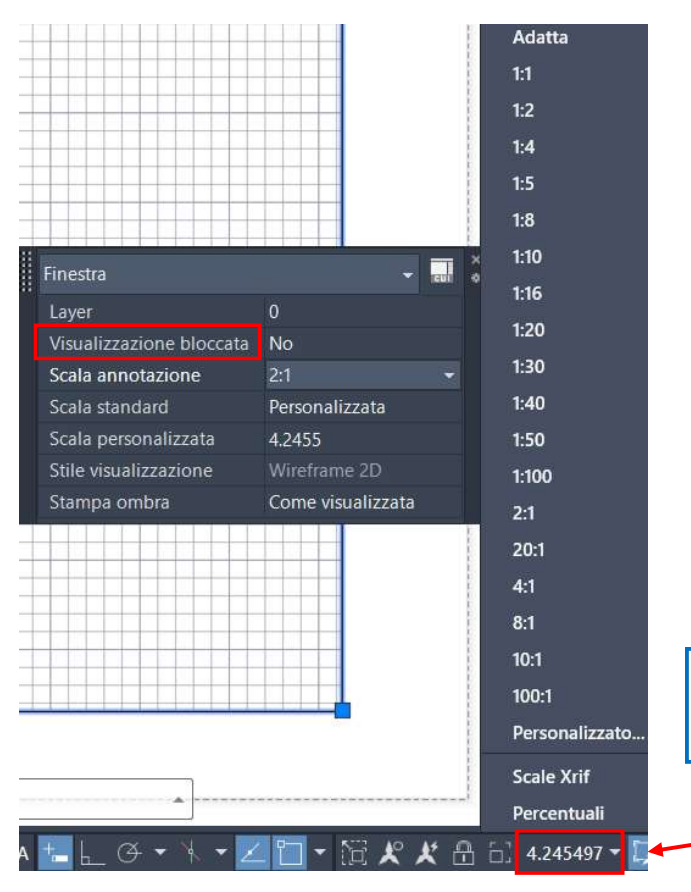

Per evitare di eseguire zoom accidentali, ogni finestra di layout dispone della proprietà "Visualizzazione bloccata" che può essere attivata o disattivata, da Proprietà rapide, dal menù del tasto dx.

Per scalare ogni vista visualizzata correttamente per l'output, occorre impostare la scala di ciascuna finestra di layout.

Il fattore di scala di vista in una finestra di layout è il rapporto tra le dimensioni effettive del modello visualizzato nelle finestre e le dimensioni del layout (esempio 1:2 per avere un disegno in cui 1 unità dello spazio carta corrisponde a 2 unità dello spazio modello). Seguire la tabella di pag.68 in funzione della unità con cui si è disegnato.

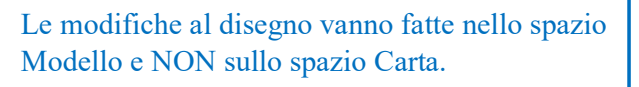

Scala della finestra di layout selezionata

Sullo spazio Carta è possibile personalizzare la pagina, inserendo, con i classici comandi CAD, il cartiglio, testi, cornici, annotazioni varie (una unità rappresenta la distanza effettiva su un foglio di carta, in millimetri).

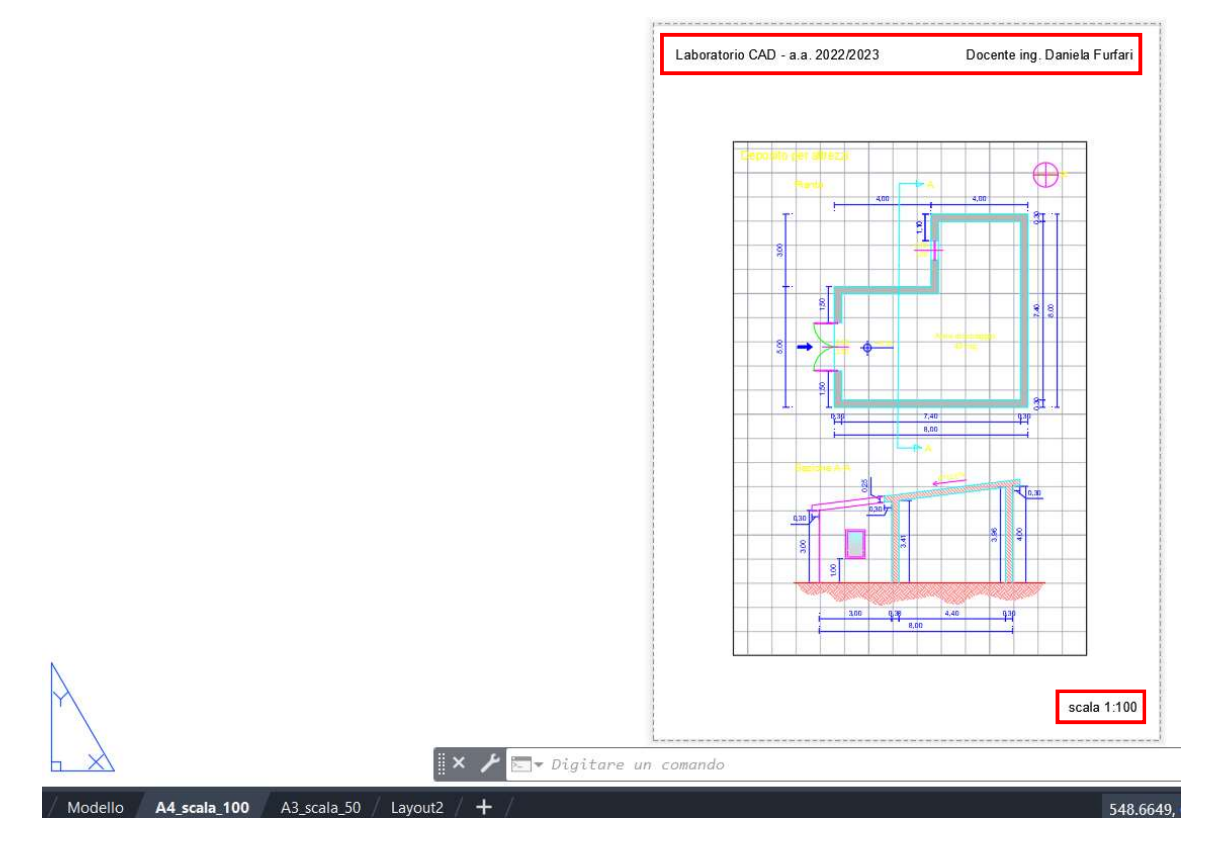

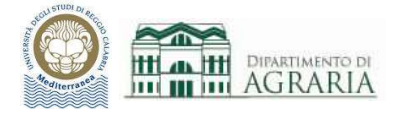

Anche per la stampa da Layout è fondamentale visualizzare l'Anteprima della stampa, al fine di verificare la leggibilità globale del disegno (vedi pag. 73).

Una differenza nella stampa da Layout rispetto a quanto detto per la stampa da Modello riguarda l'aspetto delle linee tratteggiate (tratto ISO, tratto punto ISO…).

Ad esempio, se si è disegnato con unità in metri, mentre nella stampa da Modello la linea tratteggiata ISO deve avere scala 0.02 per apparire a video tratteggiata ed essere stampata tale, con la modalità di stampa da Layout la linea tratteggiata ISO deve avere scala 1, quindi a video sullo spazio Modello appare continua ma sullo spazio Carta appare tratteggiata e verrà stampata tale.

Come possibile vedere dall'anteprima, la quadrettatura non viene stampata mentre la cornice del riquadro sì. Qualora non si voglia stampare la cornice della finestra di layout, basta selezionarla e spostarla sul layer Defpoints (se esiste) il quale non viene stampato, oppure creare un apposito layer, di cui si blocca la stampa da "Proprietà layer", e spostare la cornice in questo.

#### Istruzioni pratiche per la stampa da Layout:

Dopo aver ultimato il disegno sullo spazio Modello, ci si sposta sullo spazio Carta ossia Layout 1 e appare una finestra quadrettata dove sarà presente il disegno realizzato; esso sarà fuori scala e magari molto piccolo. Si seleziona la finestra cliccando sul perimetro (il riquadro da nero diventa azzurro) e la si riduce agendo sui grip delle dimensioni (vertici del rettangolo) in modo da contenere il disegno; la si sposta al centro del foglio, agendo sul grip di spostamento (punto centrale del rettangolo).

Nella barra inferiore in basso a dx, si sceglie la scala della finestra di layout selezionata (se si vuole stampare il disegno in scala 1:50 occorre creare la scala 20:1, che non esiste di default) e quindi si allarga la finestra in modo che il disegno appaia tutto come desiderato.

Tasto dx su Layout, si clicca su Gestione impostazione pagina, si sceglie Modifica e si stabilisce l'orientamento del disegno. Infine, tasto dx su Layout, si clicca su Stampa e si procede inserendo le opzioni di stampa (Stampante: DWG To PDF.pc3; Tabella stili di stampa: monochrome.ctb; Scala di stampa: 1 mm = 1 unità).

Il pdf generato prende automaticamente il nome del file dwg e del Layout: "nome file"-"nome layout".pdf

Dalla scheda per la gestione dei Layout è possibile inserire altre finestre di layout, ritagliarle, bloccarle, impostare la pagina…

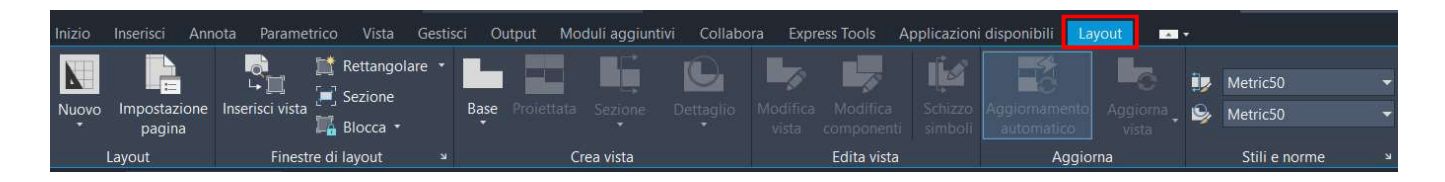

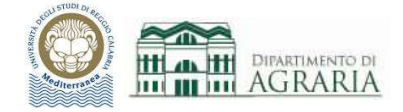

# ESERCITAZIONE

Eseguire l'output per stampante/plotter o file del layout del disegno della precedente esercitazione. Controllare che le annotazioni (testo, quote…) siano in formato adeguato e creare due stampe PDF: una su foglio A4 in scala 1:100 ed una su foglio A3 in scala 1:50.

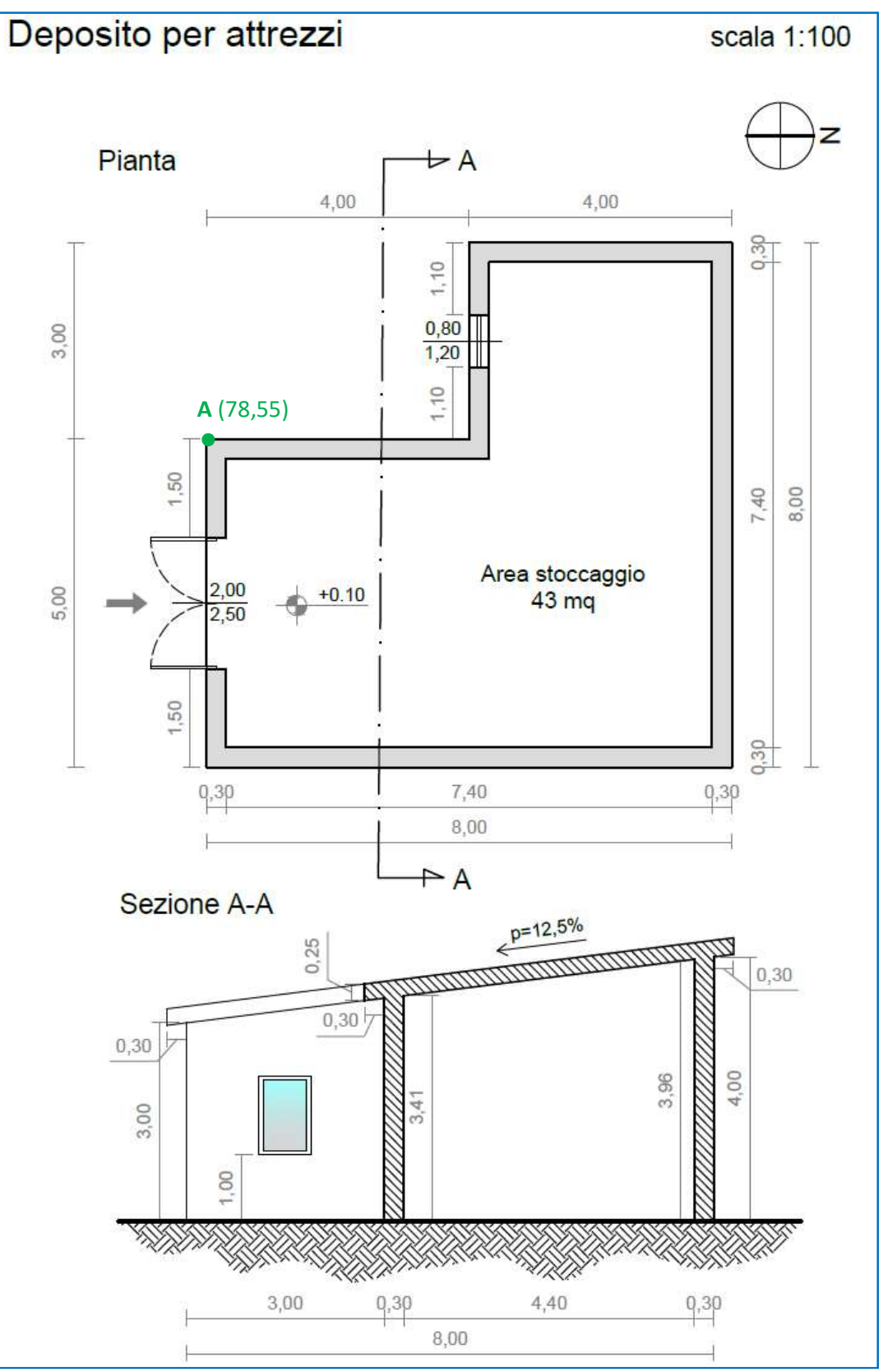